## Web Address: [www.arbitersports.com](http://www.arbitersports.com/)

Enter your sign in id and password in the indicated cells and click on the Go button to launch your access.

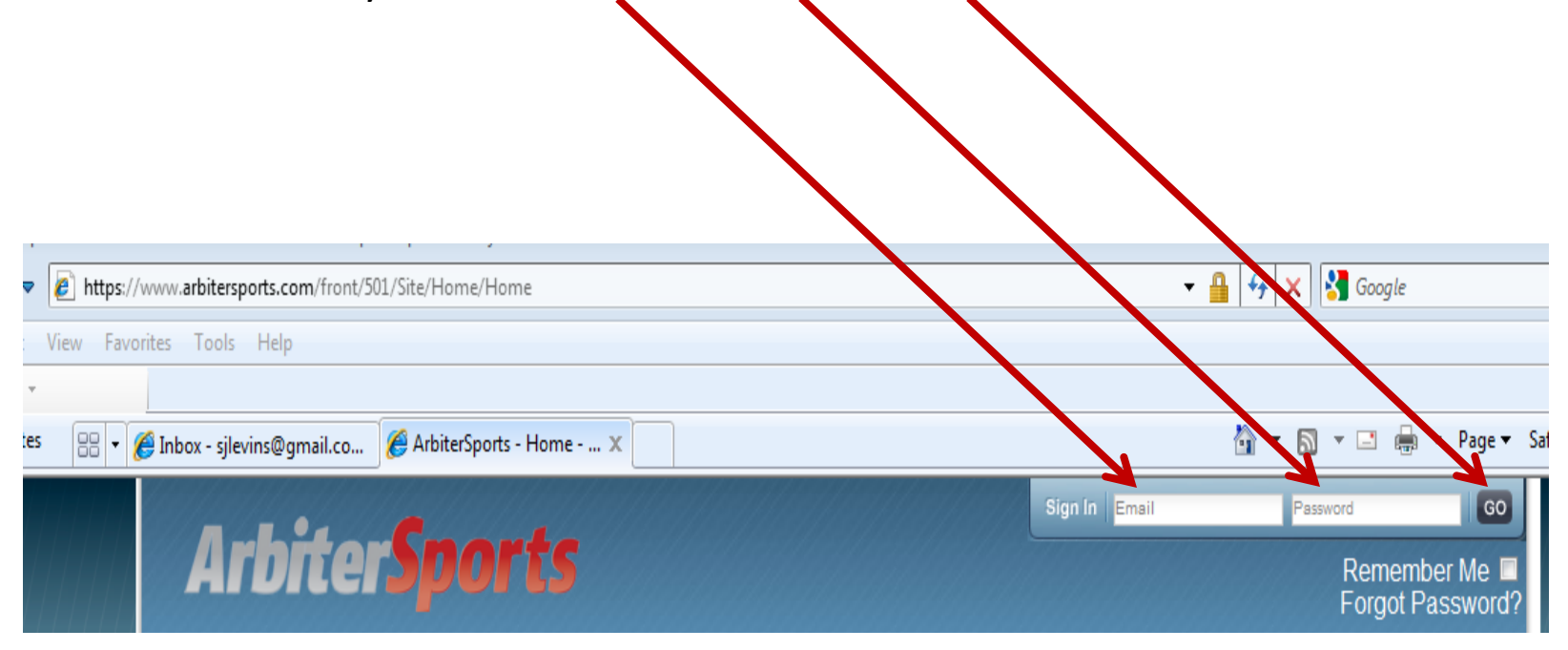

Once you log in, your next screen view with be My Account page. For new users, click on the Update My Information link on the left side panel.

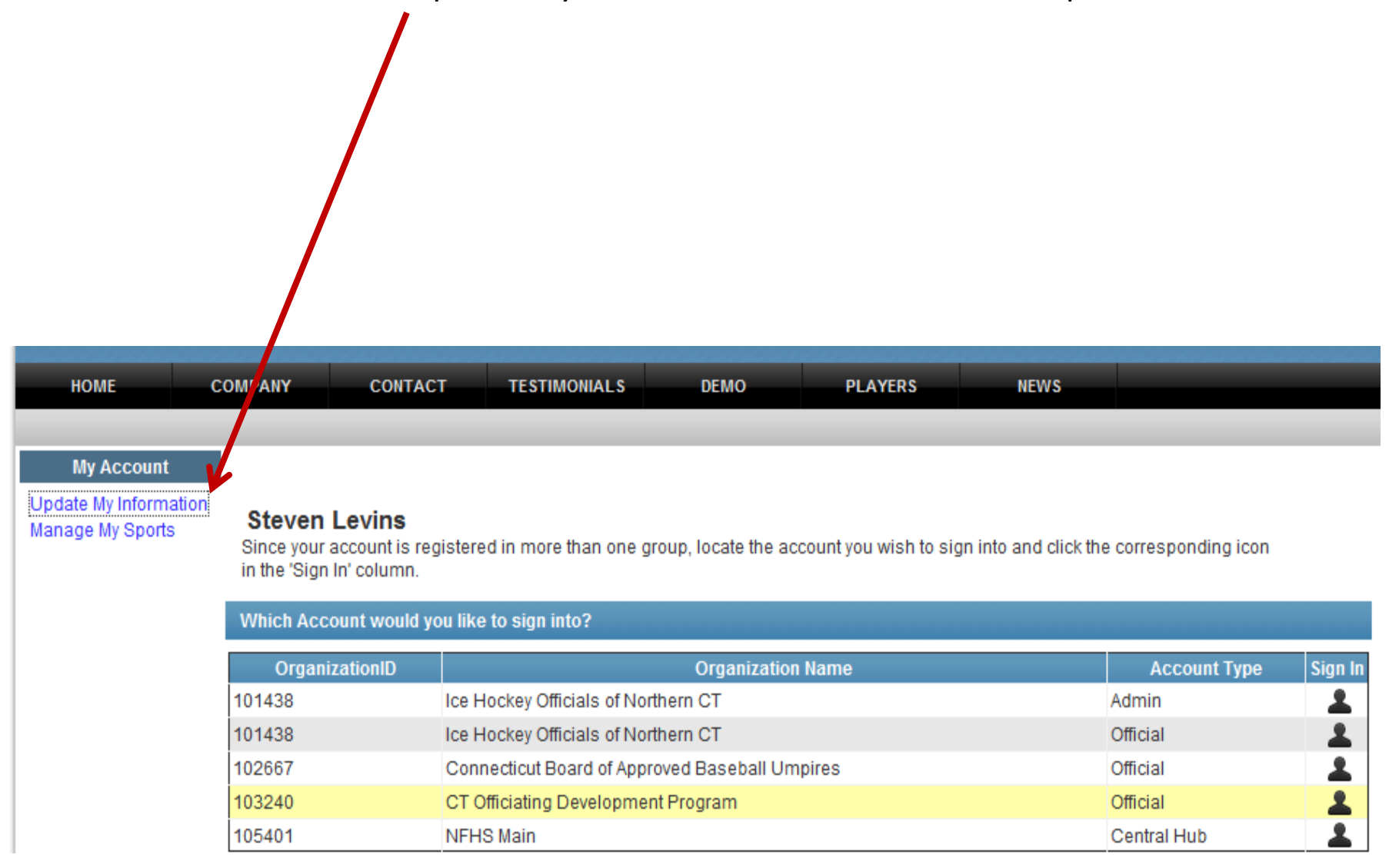

You need to ensure you have a valid and complete address recorded in the Address fields. You also can modify your name and email address in the User Identification fields—once you make changes, click on the Save button.

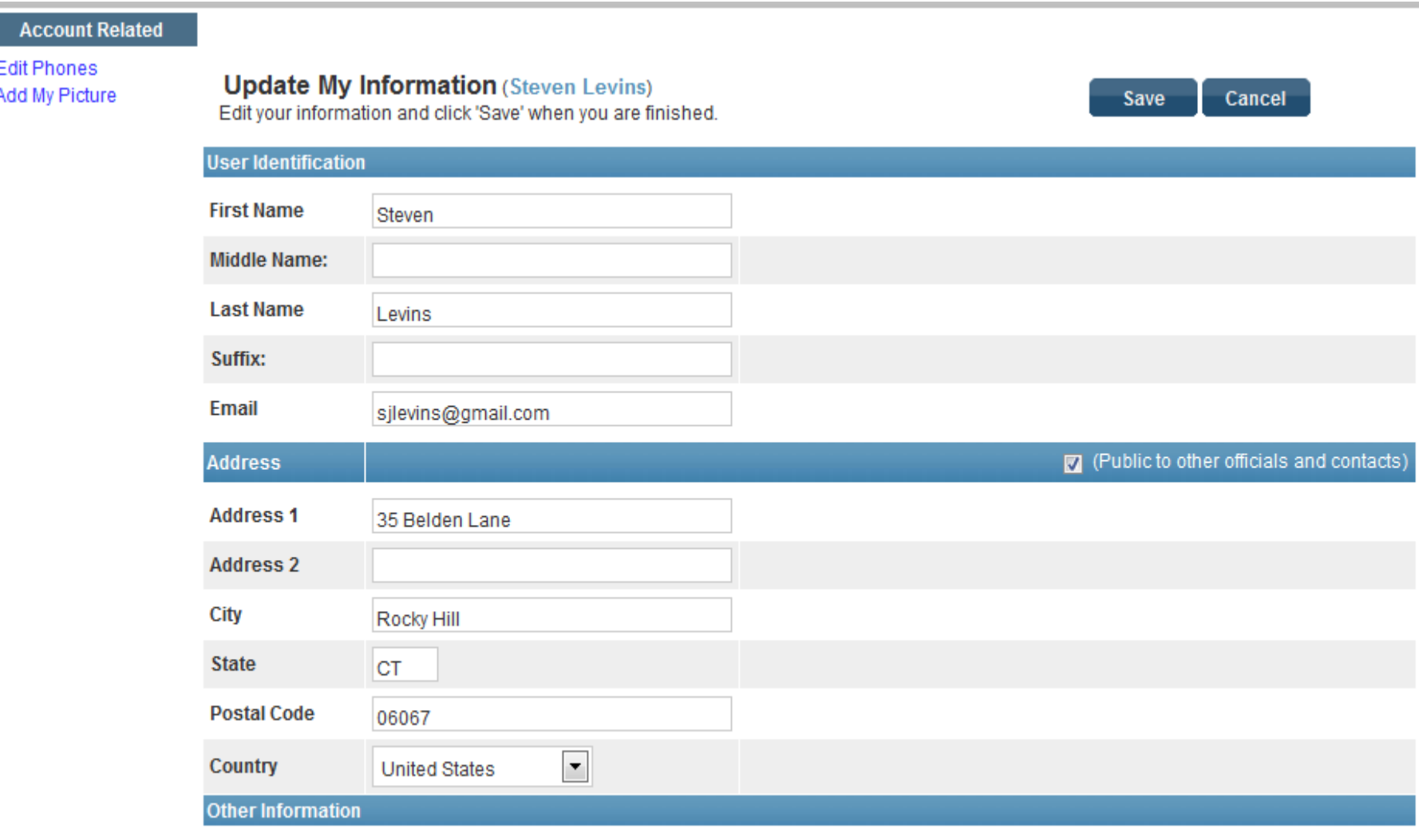

It is very important to record contact telephone numbers for yourself. To do this, click on the Edit Phones link in the left side panel. You can also upload a photo of yourself by clicking on the Add My Picture link.

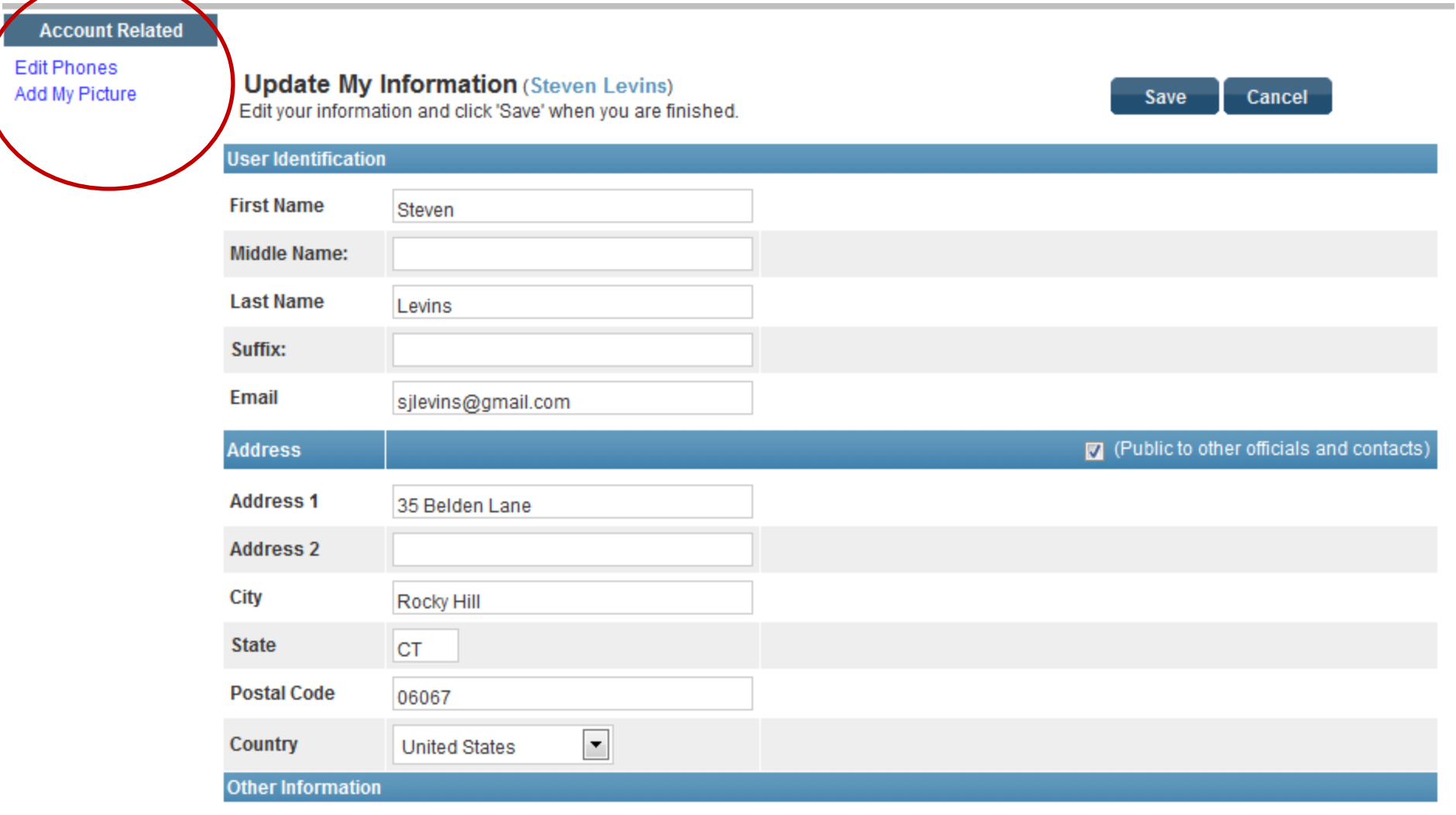

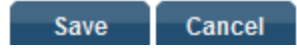

To view your assigned games, from the My Account screen, you may have accounts for several organizations. Click on the Sign In image to the far right of the account you want to sign in under.

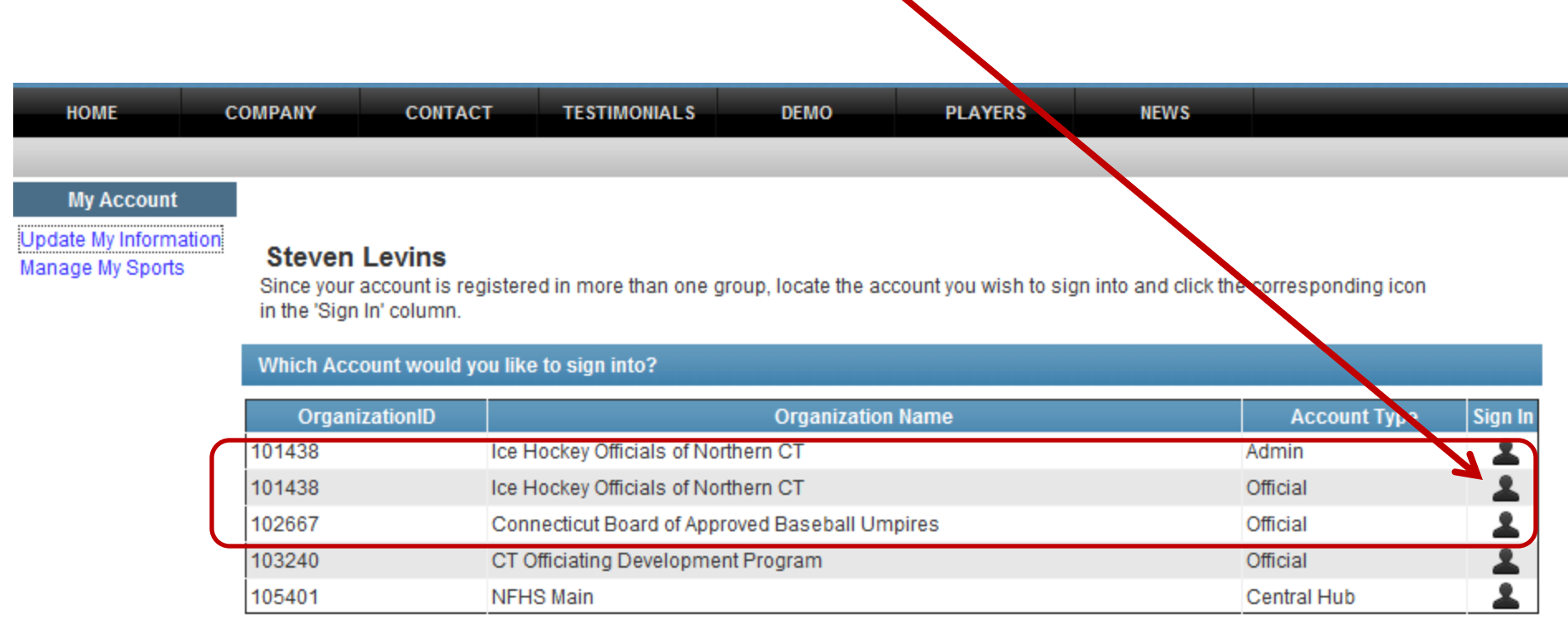

Once you sign in under the desired account, you will be taken to that account's home page. There may be Announcements posted by that organization here for you to read.

If you are ready to be assigned games, ensure that the Ready To Be Assigned check box is checked. If you are not ready to be assigned games, uncheck that check box.

There are a series of folder options on the upper ribbon to access your game assignment schedule, to view your pay sheet, or to create and maintain blocks (dates in which you are not available for game assignments.

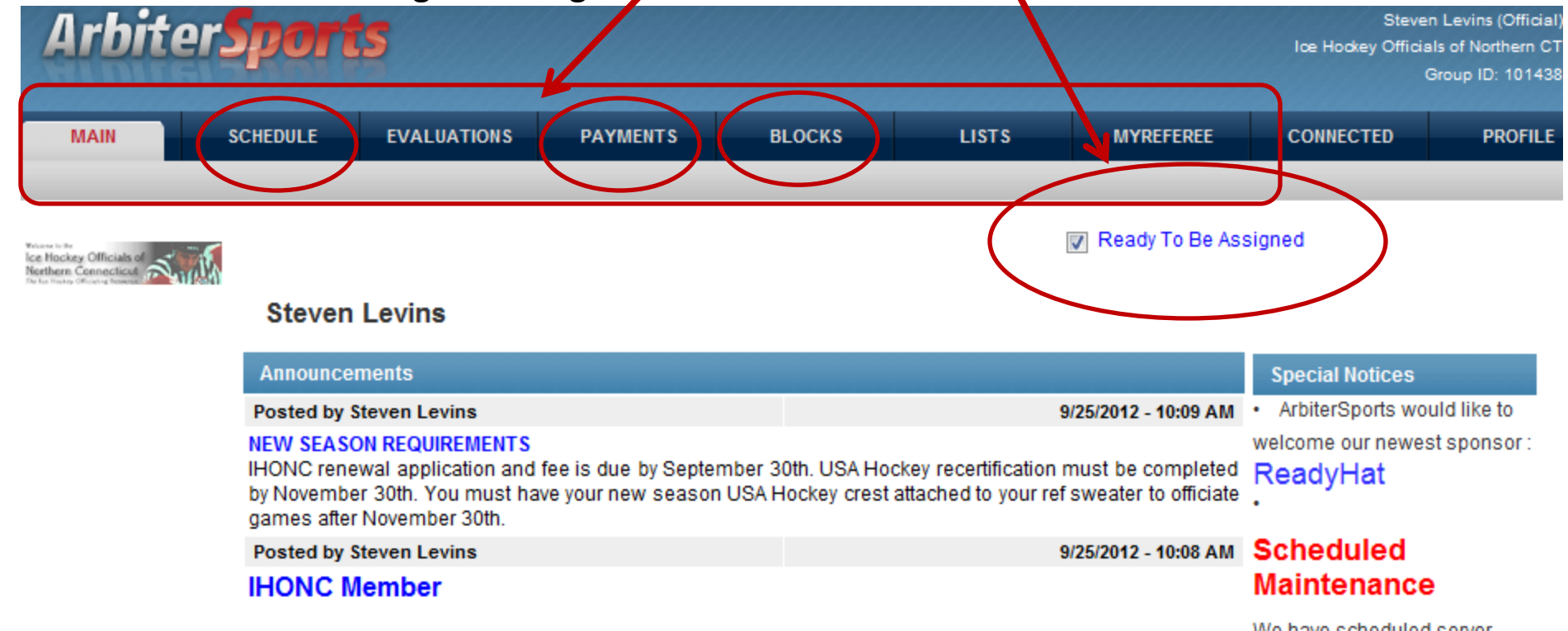

After clicking on the Schedule tab, your schedule will load. Here you will view games that have been assigned that need to be accepted or declined, and games that you have been assigned and accepted. To the right of each game assignment is your assignment status. For games not yet accepted, click on the applicable check box (Accept or Decline) and click on the Submit button.

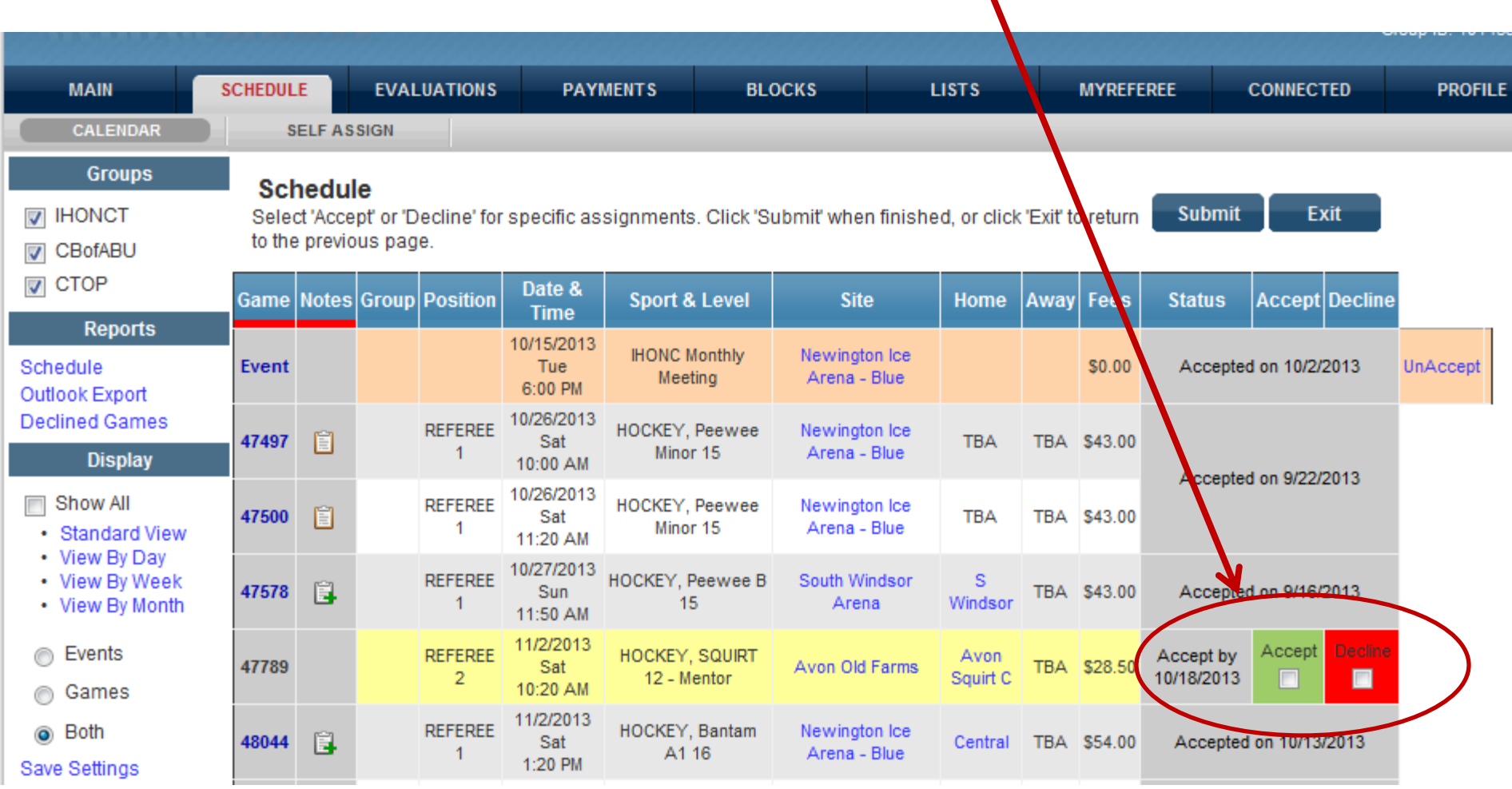

On the left side panel, if you have access to multiple groups, you can limit your schedule view to one or more to checking or unchecking the group name check box.

You can run reports on your game assignment schedule or decline game activity as a pdf or cvs file.

You can show your schedule history (past games) by clicking on the Show All check box.

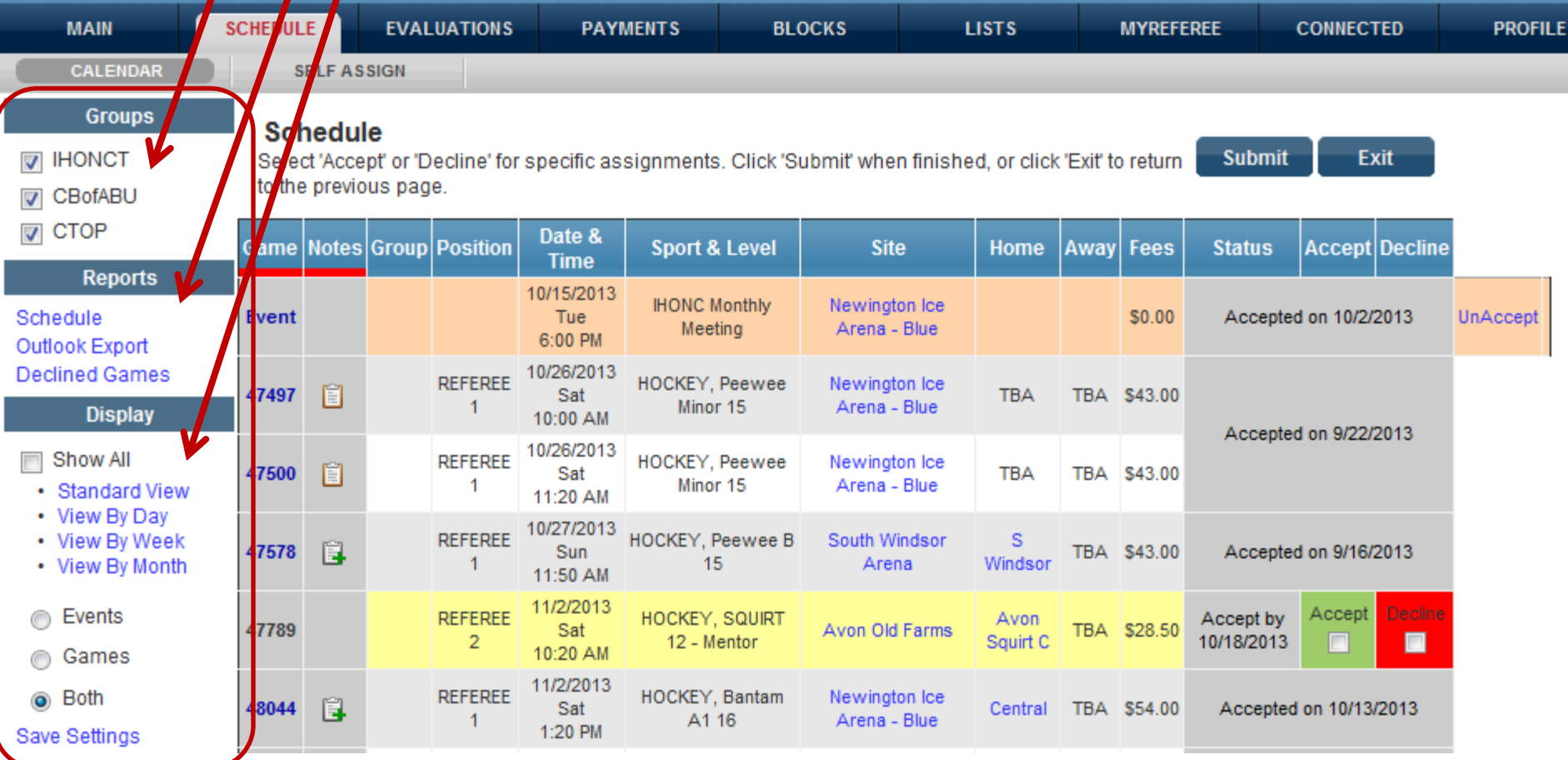

By clicking on the Blocks tab, it is here that you block out calendar dates and/or time ranges for a calendar date for which you are NOT available for a game assignment.

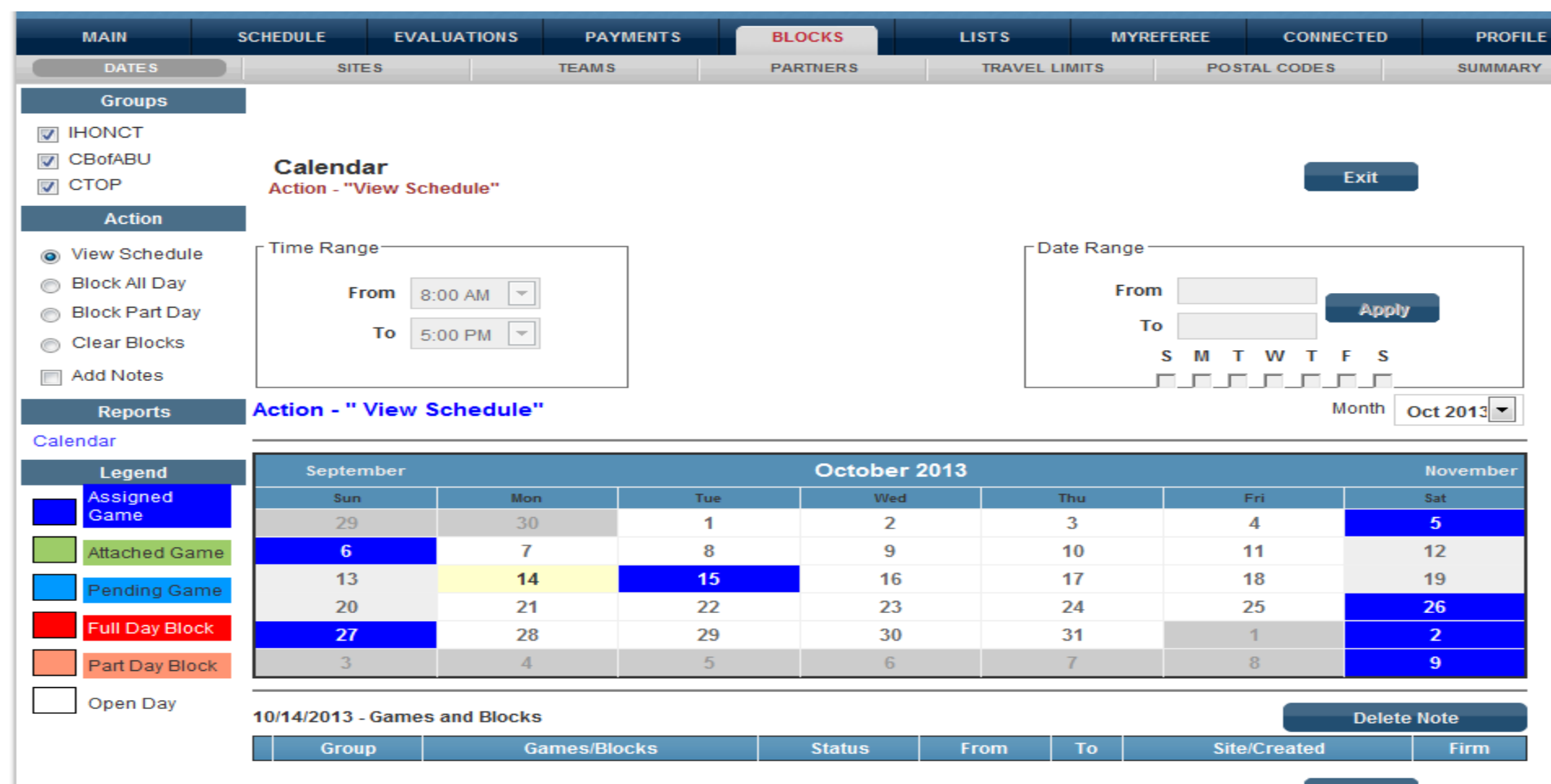

To create a block for an entire day (All Day), click on the Block All Day radial on the left side panel, select your Date Range, and click on the Apply button.

Once you applied your block date range, the dates you have block will appear in red on your calendar.

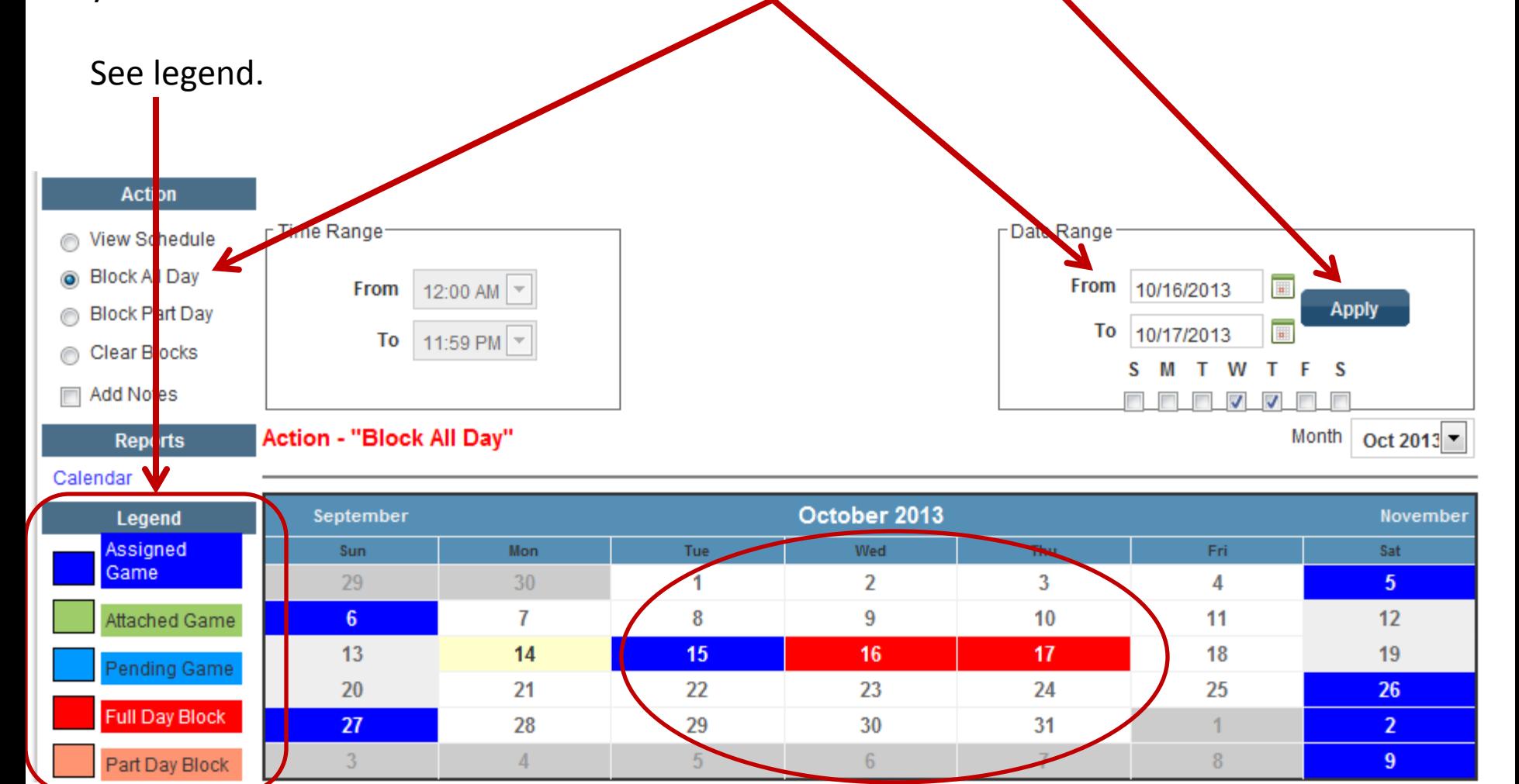

To create a partial day block, let say 8 AM to noon on Friday 10/18 and 10/25, click on the Block Part Day radial, record the Time Range, record the Date Range and click on the "F" (for Fr $\,$ day) check box.

The calendar dates for partial blocks will appear in tan.

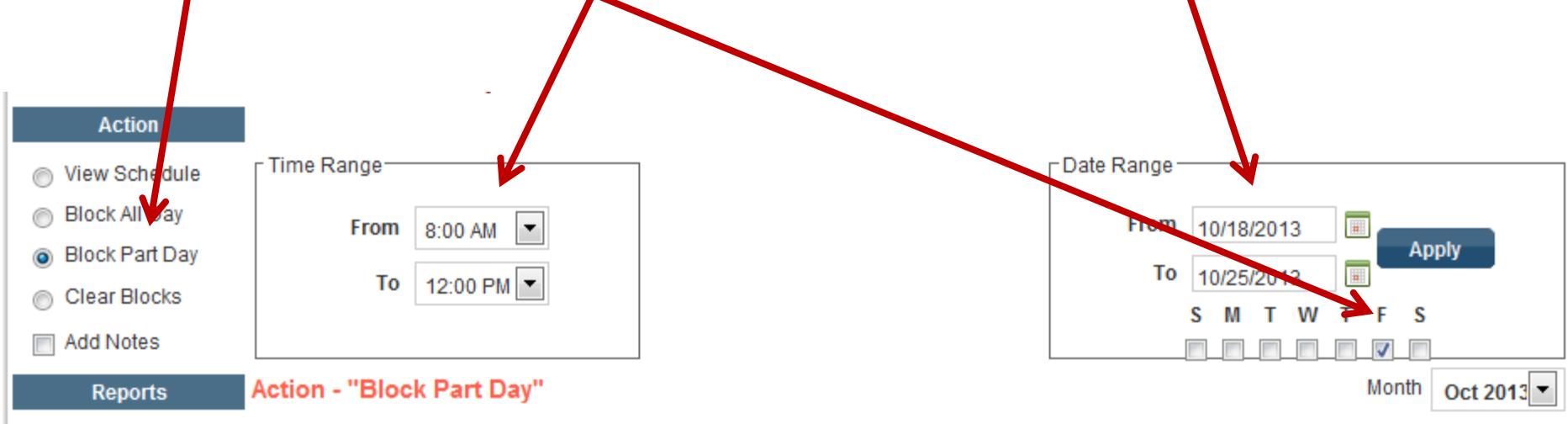

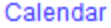

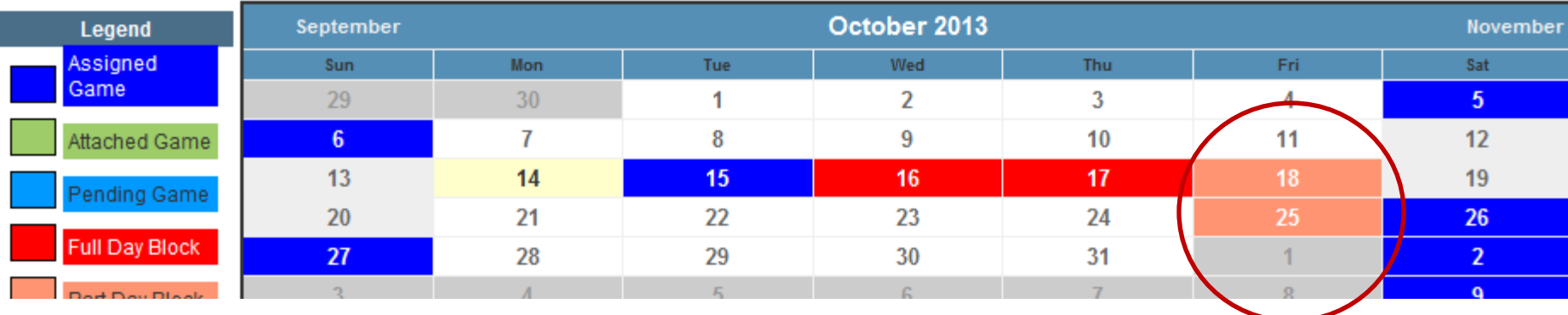

To remove a block that you have previously recorded, click on the Clear Block radial, than click on the calendar date on your calendar that you have a block for. This will remove the block date and/or time range. In this example, I cleared the block that I created for Friday, November 18<sup>th</sup>.

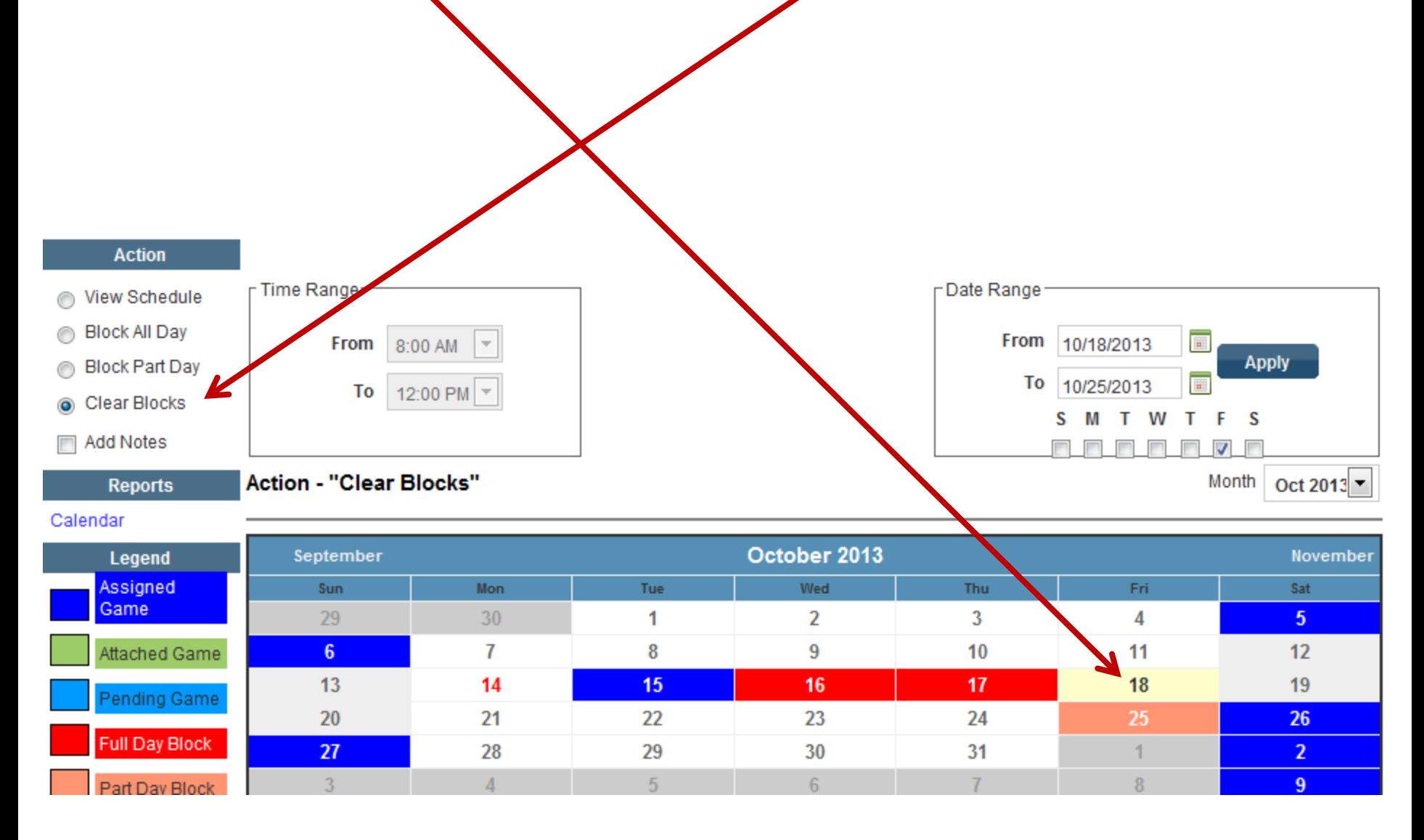